# **ARUP eSupply Reference Guide**

This guide will introduce you to the ARUP eSupply application

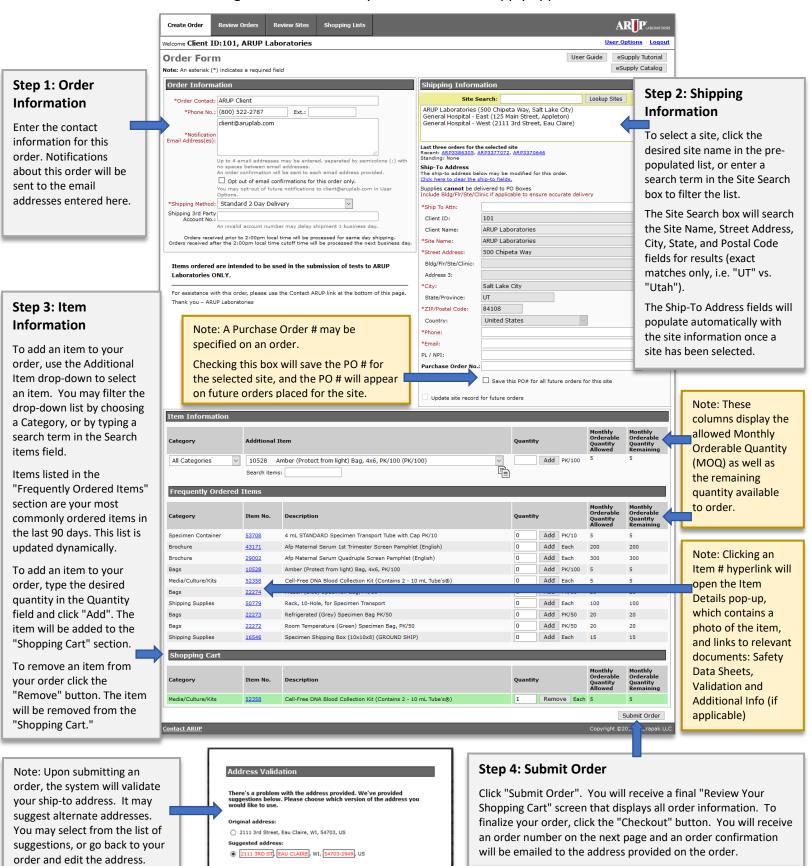

Use this address

Edit this address

# **Review Orders**

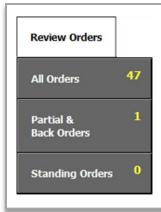

### **Review / Confirm Orders**

Clicking the Review Orders tab provides a listing of all orders excluding standing orders.

Hovering over this tab will reveal a submenu allowing you to refine your listings to only back orders or standing orders.

The numbers shown on the menu indicate the total number of orders found for that group. All Orders counts the total number of Not Confirmed, Confirmed, In Process, Back Order, and Completed orders.

#### **Filters**

There are several filtering options to limit the number of orders shown, or help you locate a specific order.

Multiple filters can be used at the same time. For example, if you wish to search for an order placed between October 1, 2018 and October 31, 2018 that was shipped to "ARUP Known Client Laboratories", enter "ARUP Known Client Laboratories" in the Order Information text box, and then select 01-Oct-2018 and 31-Oct-2018 by either typing it in or by selecting the dates from the calendar. Clicking either of the "Search" buttons will filter the order list by your input.

To reset the filters click on the "Remove Search Filters" button that appears at the bottom right of the filters section when you have active filters.

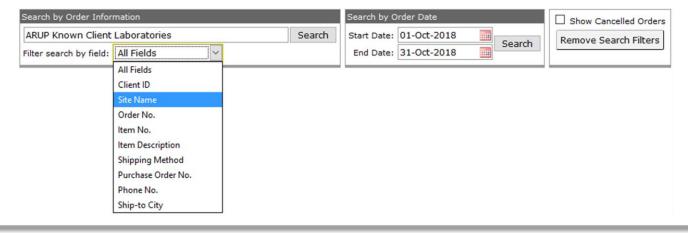

### **Sorting**

Orders can be sorted by clicking on an underlined table header link.

Headers that can be sorted include: Order No., Order Date, Date Completed, Requestor, and Site Name. By default, the order list is sorted by order date, beginning with the most recent.

Clicking on a header once will sort it in descending order (most recent first in the case of a date, larger to smaller in the case of numbers, and reverse alphabetically in the case of text).

Clicking on the same header again sorts the list in ascending order.

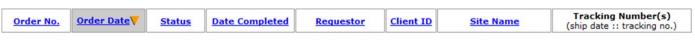

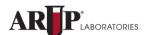

# **Review Orders**

Common columns include:

#### Order No.

The order number is the unique identifier for an order. Clicking an order number link will bring up additional information on that order.

#### **Order Date**

Order Date indicates the date the order was submitted.

#### **Status**

The current status of the order:

- Not Confirmed The order has been reopened for editing and has not yet been submitted for processing
- Draft Order has not been submitted for processing but will be saved for 72 hours to allow edits/submission
- Confirmed Order has been submitted to ARUP and is ready to be processed
- In Process ARUP is currently filling the order
- Partial Components of this order have not yet been shipped
- Completed The order has been filled and shipped
- Cancelled The order has been cancelled

#### **Date Completed**

If the order is marked as completed a date will be provided indicating when ARUP completed the order.

#### Requestor

Requestor refers to the contact information provided in the first section of the order form. Typically the requestor is the user who placed the order.

#### **Client ID**

This column will show the Client ID with which the order is associated.

#### **Site Name**

The "Site Name" column will show the client's facility name associated with the order.

#### Tracking Number(s)

This column will be populated with associated tracking numbers for the order. Multiple tracking numbers will be listed together one per line. Each tracking number is linked to the shipper's website for further tracking information when applicable. A "Track All" link will also be provided for orders associated with more than one tracking number.

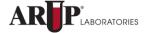

## **Review Sites**

#### **Review Sites**

The review sites page allows complete control of site information. From here site information may be viewed, sites may be edited, activated or deactivated, and new sites may be created.

Include Bldg/Flr/Ste/Clinic if applicable to ensure accurate delivery.

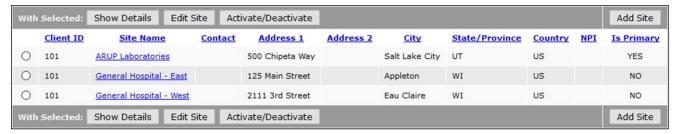

### Viewing a Site

Click the radio button 
on the left of a site listing and then click the "Show Details" button to view additional information for the site. You may also view site details by clicking on the site name hyperlink.

### **Activating or Deactivating a Site**

Deactivating a site means it will be removed from the site search on the order form. Deactivating a site does not affect any existing orders. Clicking on the appropriate radio button and then the "Activate/Deactivate" button will toggle between active and inactive states for the selected site. If a site is deactivated it will be listed in gray text on the site listing.

## **Editing a Site**

Click the radio button on the left side of a site and then click the "Edit Site" button to enter the Edit Site screen. Revise the information of a site through the text boxes on this page. Fields marked with an asterisk (\*) are required. When finished, click "Save Changes."

#### **Important Note:**

Your Primary Site is not editable. Requests to edit your primary site must be directed to ARUP.

## **Creating a New Site**

To create a new site click on the "Add Site" button located at the top right or bottom right portion of the site listing. Enter the site information into the provided text boxes to create a site. Note that all fields marked with an asterisk (\*) are required. When finished, click on the "Save Site" button to add the site.

Sites created more than 6 months from date of purge and HAVE NOT had any orders placed for them in the last 6 months are automatically removed from eSupply.

#### **Address Validation**

When Creating or Editing a site, eSupply will check the address against an authoritative database of addresses to see if the address is valid. eSupply may present you with alternative addresses to choose from. You may select one of the suggestions or your original address, or you may go back and edit your address.

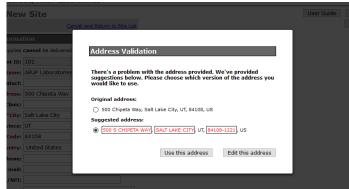

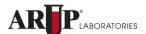

# **Monthly Orderable Quantity Adjustment Request Form**

Request an adjustment to a Monthly Orderable Quantity per item using this form located under "User Options." Request a Temporary Adjustment (one-time increase) or a Permanent Adjustment (your new desired Monthly Orderable Quantity).

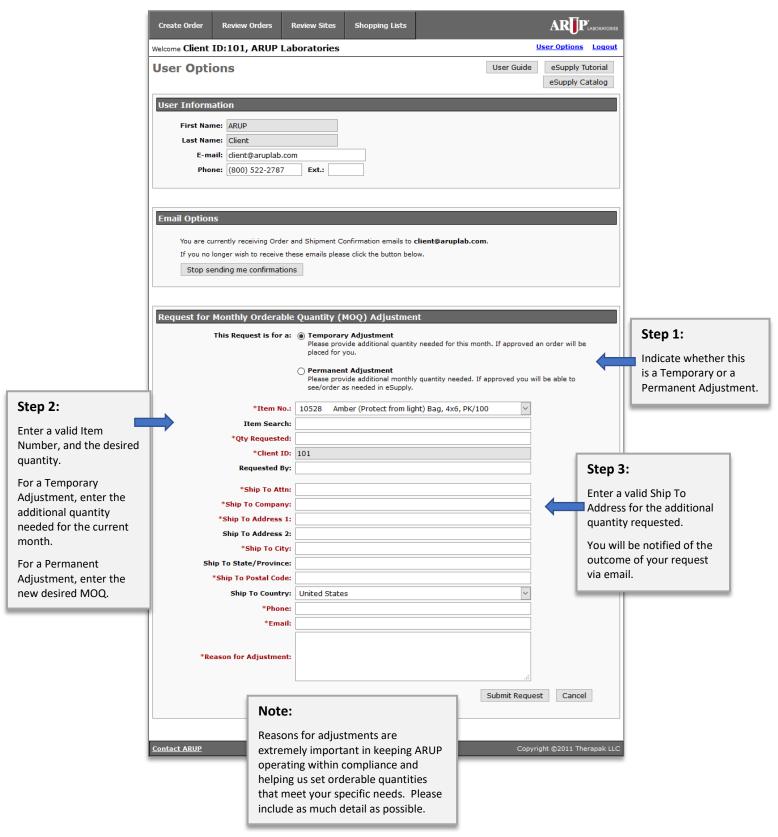

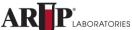

# **eSupply Catalog**

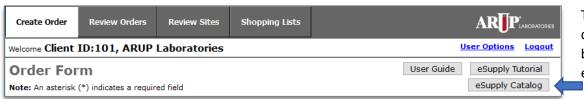

The eSupply Catalog can be accessed via the button at the top of each screen in eSupply.

The eSupply Catalog contains a listing of every item that can be ordered, and provides a simple method for searching items and obtaining additional details about items, including Safety Data Sheets, Validation, Pictures and Additional Info. (if applicable). The Catalog may be filtered using the Search box at the top of the item list.

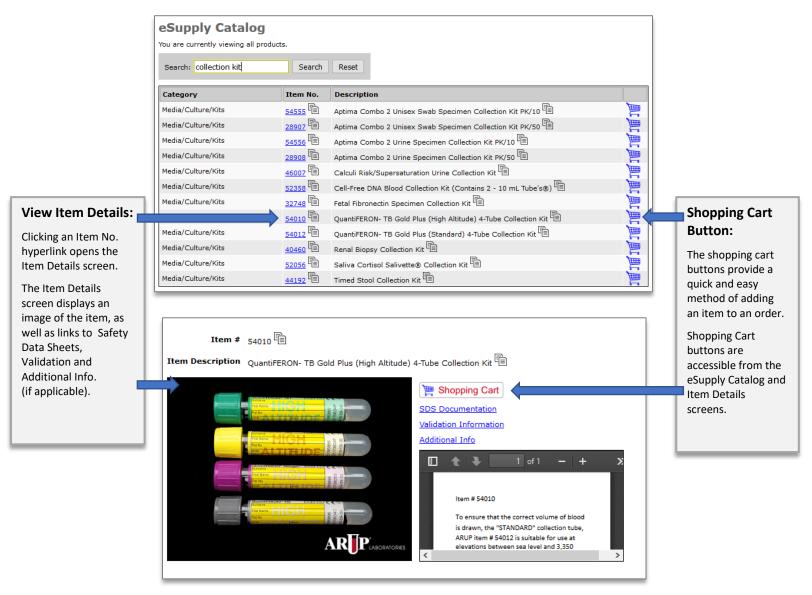

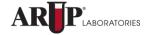

# **Save Order as Draft**

When placing an order, if you attempt to navigate away from the order form (e.g. clicking the "Review Orders" tab, or the "User Options" link), eSupply will ask if you would like to save the order as a draft or discard it.

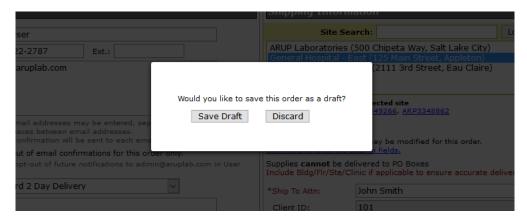

Clicking the "Save Draft" button will save the order to the Review Orders page. The order will appear with a Status of "Draft".

Clicking the "Discard" button will delete all information previously entered on the create order screen and take you directly to the place you are trying to navigate to.

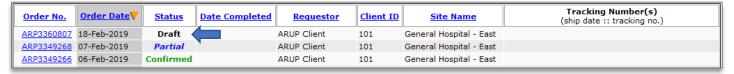

To continue with the order, simply click the Order No., which will open the Order Form with the previously selected

Ship-To address and items pre-populated.

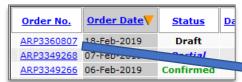

A draft order will remain in the Review Orders page for 72 hours. After 72 hours the draft order will be deleted if not edited or submitted.

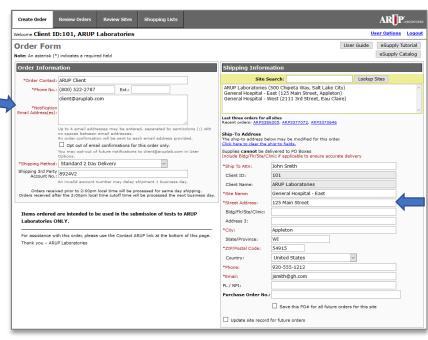

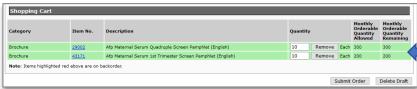

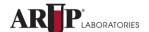

# **Notification Opt-Out**

eSupply provides two methods to opt-out of email notifications.

#### **One-Time Opt-Out** To opt out of Order and Shipment notifications for a single order, click the Opt Out checkbox on the Order Form. Shopping Lists Create Order Review Orders AR P Welcome Client ID: 101, ARUP Laboratories User Guide eSupply Tutorial Order Form eSupply Catalog Note: An asterisk (\*) indicates a required field Order Information **Shipping Information** Lookup Sites \*Order Contact: ARUP Client ARUP Laboratories (500 Chipeta Way, Salt Lake City) General Hospital - East (125 Main Street, Appleton) General Hospital - West (2111 3rd Street, Eau Claire) \*Phone No.: (800) 522-2787 client@aruplab.com \*Notification Email Address(es): Last three orders for the selected site Recent: <u>ARP3386305</u>, <u>ARP3377072</u>, <u>ARP3370646</u> Standing: None Up to 4 email addresses may be entered, separated by semicolons (;) with The ship-to address below may be modified for this order. Opt out of email confirmations for this order only. Click here to clear the ship-to fields. Supplies cannot be delivered to PO Boxes Include Bldg/Flr/Ste/Clinic if applicable to ensure accurate delivery \*Shipping Method: Standard 2 Day Delivery \*Ship To Attn: Shipping 3rd Party 101 Account No.: An invalid account number may delay shipment 1 business day. **ARUP Laboratories** Orders received prior to 2:00pm local time will be processed for same day shipping. Orders received after the 2:00pm local time cutoff time will be processed the next business day. ARUP Laboratories 500 Chipeta Way ne audouad and intended to be used in the submission of tests to ADLID

## **Opt-Out of all Future Notifications**

To opt out of all future Order and Shipment notifications, click the **User Options** link and click "Stop sending me confirmations".

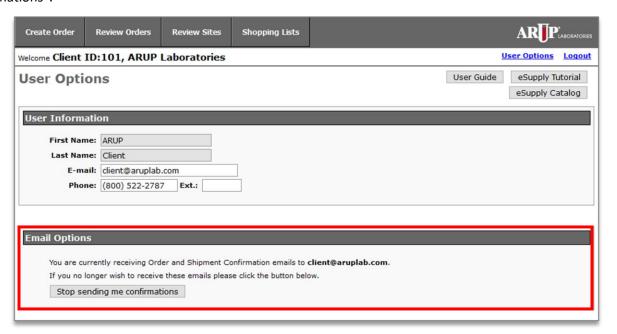

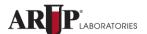

# **Shopping Lists**

The Shopping List feature allows you to create pre-defined lists of commonly ordered items from which orders can be created. The Shopping List feature is accessible via the "Shopping List" tab.

### **Create a Shopping List**

To create a Shopping List, click Shopping Lists -> Create a New Shopping List

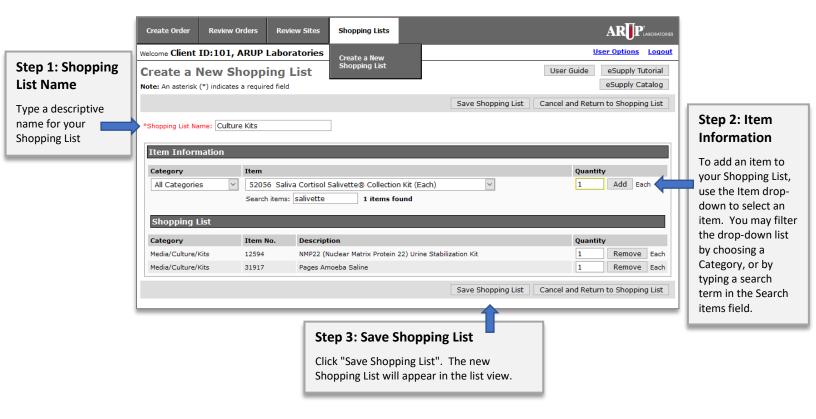

### **Create Order from a Shopping List**

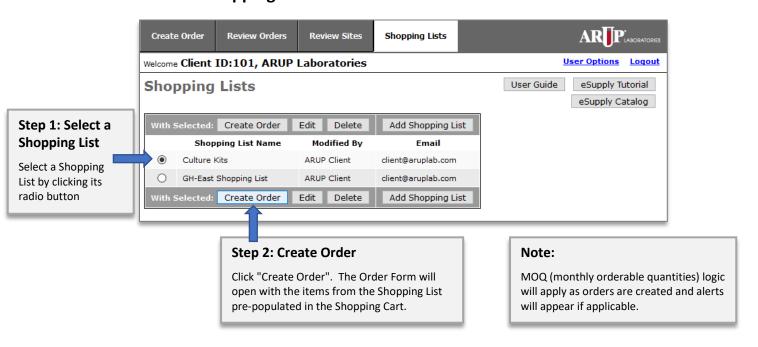

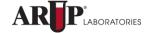

# **Clone Order**

The Clone Order feature of eSupply allows you to create a copy of an existing order, edit the order, and submit it as a new order.

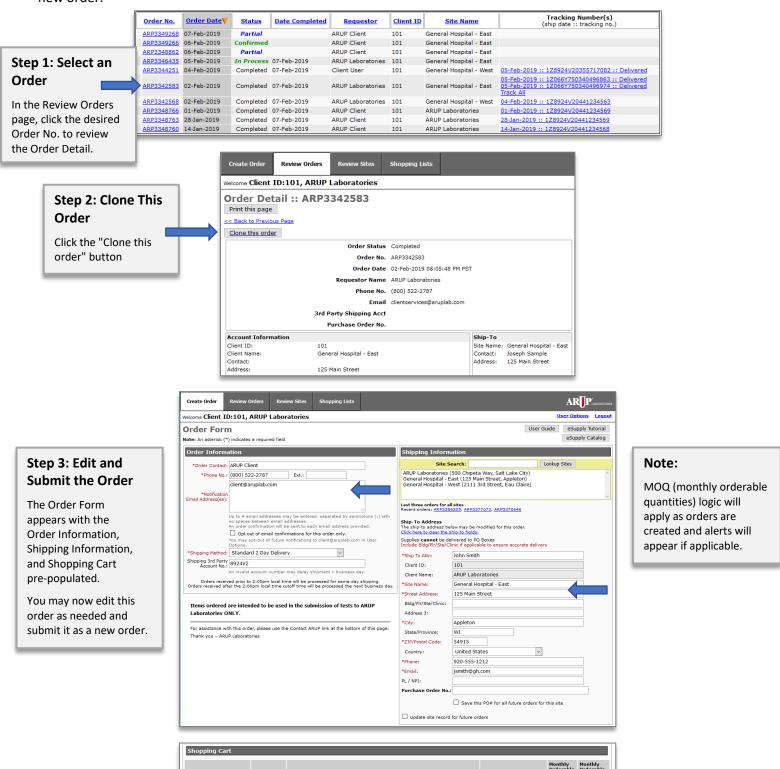

Afp Maternal Serum Quadruple Screen Pamphlet (English)

Afp Maternal Serum 1st Trimester Screen Pamphlet (English)

43171

Note: Items highlighted red above are on backorder.

Remove Each

Remove Each 200

Submit Order Delete Draft

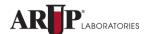

# **Notifications**

The following alerts may be seen when attempting to submit an Order in eSupply. These alerts are informational, and should be reviewed closely.

### **Existing Order**

If an order exists in eSupply that is currently in process and contains an item that you have selected on your new order, a message will appear asking if you would like to proceed with adding that item to your new order. This message is intended to help prevent duplicate orders for the same item being mistakenly placed.

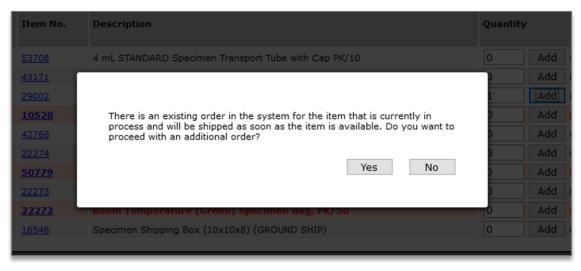

## **Short Expiring Item Notifications**

If you will be receiving an item that may expire in less than 60 days, that item will be identified when reviewing your shopping cart and will also appear on the packing slip you receive when your order arrives.

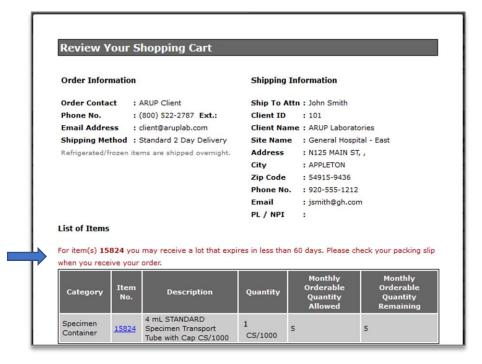

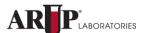

# Copy/Paste

Within the eSupply Catalog, each Item Number and Item Description can be copied using the copy icons located next to each item.

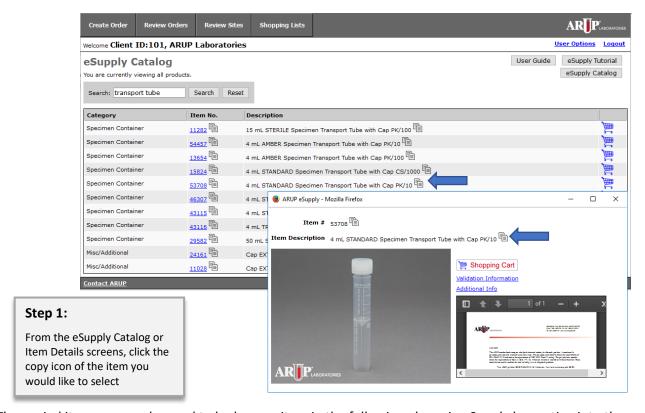

The copied item can now be used to look up an item in the following places in eSupply by pasting into the search field:

#### **MOQ Adjustment Request**

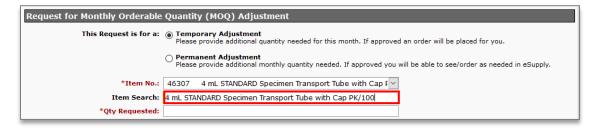

#### **Create a New Shopping List**

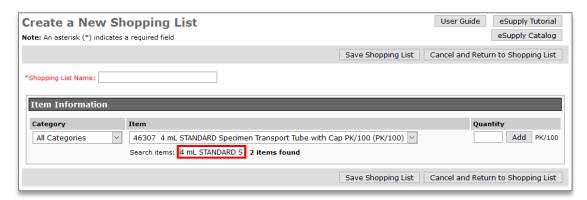

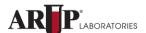

# **Contacting ARUP**

At the bottom-left corner of every page in eSupply, there is a "Contact ARUP" link. You may click this link to send an email to ARUP Client Services.

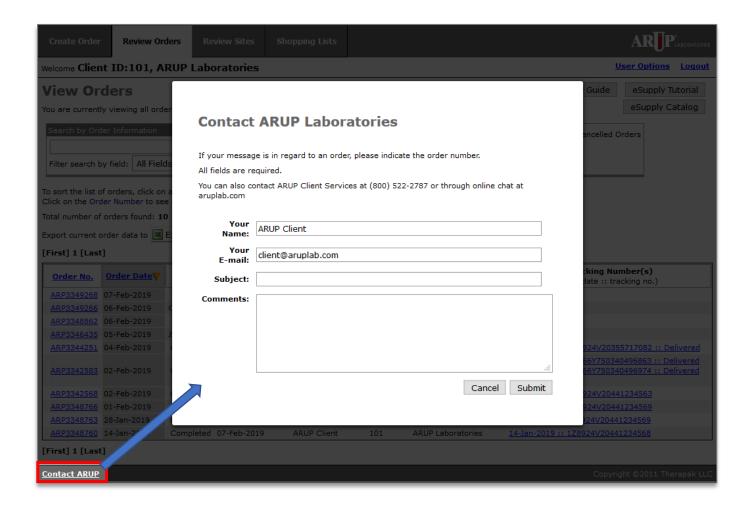

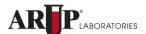